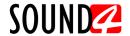

# **Quick User Guide**

# SOUND4 Playout ULA8

Universal LAN Audio over IP Playout Card

## → BEFORE YOU USE THIS PRODUCT

In order to be able to enjoy all the benefits of owning your new SOUND4 product, please verify first that the latest software and firmware release were installed.

Visit <u>www.sound4.com/downloads</u> for the most recent software and firmware downloads, prior the installation.

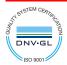

This Quick user guide will make the installation of SOUND4 guick and easy. Applying these principles, you can simplify the process and save yourself extra time and effort.

The screenshots used for the purposes of this manual, unless clearly indicated, are from SOUND4 Playout ULA8. Please refer to the User manual for detailed information on how to configure and explore vour device. We routinely release new versions to add features and fix bugs. Check the www.sound4.com web site for the latest information available.

STEP 1 Universal Installer

The Universal Products Installer is the complete installation kit for all SOUND4 Products. The program is provided free of charge and can be downloaded from www.sound4.com/downloads. Installation packages for MS Windows and Linux Ubuntu OS are available.

Windows users **STEP 1.1** 

Upon entering the section, click on and download Universal All Products Installer, additionally it is necessary to download Stream Extension, in order to add necessary encoders to the system. Once the process is completed install the .exe file. SOUND4's products are compatible with the Microsoft Windows Operating Systems listed below:

- Windows 7 32 & 64 bits
- Windows 8 32 & 64 bits
- Windows Server 2008 R2 Windows Server 2012
- Windows 10 32 & 64 bits
- Windows Server 2019 (except Core version)

IMPORTANT NOTE: Due to Microsoft security changes, your operating system must be up-to-date, if not SOUND4 Driver will be disabled by Operating System and you will be not able to run the SOUND4 Remote Control Software.

Linux Ubuntu OS **STEP 1.2** 

SOUND4 proposes you to install the software package under your own Ubuntu. Compatibility with Ubuntu distributions:

- Lucid Lvnx 10.04 LTS
- Precise Pangolin 12.04 LTS
- Trusty Tahr 14.04 LTS
- Xenial Xerus 16.04 LTS
- Bionic Beaver 18.04 LTS

### Installation for a PC running compatible Ubuntu version:

 Click on the following link to add SOUND4 repository www.sound4.biz/repository/ubuntu/sound4-repository.deb

### If you also want to install:

- Install the driver with following link: apt://sound4exp1?refresh=yes
- Install the SOUND4 server with following link: apt://sound4server
- Install the SOUND4 Stream with following link: apt://sound4stream
- -And to install SOUND4 Remote Control, please use the following link: apt://sound4remote

### If you prefer to manage package installation by yourself, please follow the instructions below:

- 1. Add the following source to your Ubuntu repository list (example for lucid)
  - deb http://www.sound4.biz/repository/ubuntu lucid non-free
- 2. Then get the SOUND4 GPG signature key
  - wget -g http://www.sound4.biz/repository/sound4.gpg -O-| sudo apt-key add -
- 3. Install required packages
  - sudo apt-get update && sudo apt-get install sound4exp1 sound4server sound4remote sound4stream
- 4. Add the user to the audio group (needed for Alarm Stacker GUI)
  - sudo adduser \$USER audio
- 5. Log off and on to make the settings effective.

STEP 2 Connection

For the initial set-up of the device you will only need to do the following:

- 1. Take your new SOUND4 card out of the box, open your computer and insert the card into available PCI express slot. The card can be plugged into a full height PCI express slot type x1, x4, x8, x16.
- 2. Connect RJ45 network cable to the corresponding connector on the board in order for it to be properly integrated into your existing signal chain.

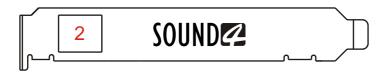

STEP 3 Software

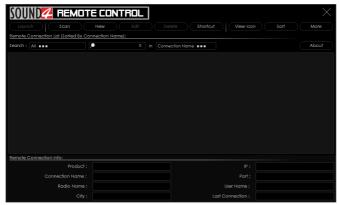

Double click on the software will open the main control window. The Remote control software can maintain several devices at once. There are two options of adding a new device. Both are explained in details below.

**STEP 3.1** 

Scan interactive button

- 1. Press the [Scan] button;
- A window with all network interfaces on the PC will appear. Select the IP address (the interface) on which the scan should be made, and press [Run Scan];
- 3. Wait until the scan is completed;

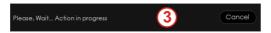

- 4. Upon completion, the Add Custom Network message will appear;
- 5. To add the device to the list, select the connection and press [OK];
- The device will be added automatically (as depicted in Step 3.2). Double click on the icon will open the device's interface (Step 3.3). The default access credentials are user name: admin and password: admin

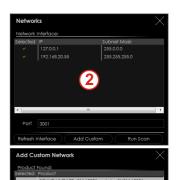

- 1. Press the [New] button.
- 2. A new screen requiring the following information will appear:

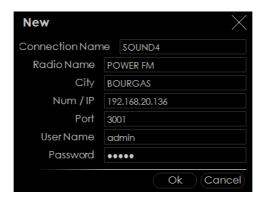

- 3. If you are not aware of SOUND4's IP address, it can be seen via the front panel. When the Main screen is on, press the soft button labeled [INFO]. Then using the [Up] and [Down] buttons navigate to IP (2/4) where the IP address of the device will be depicted.
- 4. Enter the required information. If not changed by the user, use the default value of the Port (3001). The username and password are as follows:
  - -User name: admin
  - Password: admin
- 5. Press [OK]. A new device will be added. Double click on the newly added icon will open the control interface (Step 3.3).

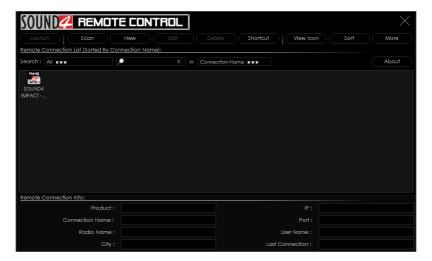

### Successful Log-in

A successful log-in the system will open SOUND4 Playout ULA8 main control window:

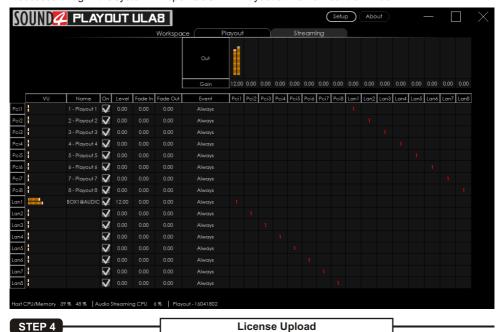

There are two options of loading a new license/s. Both are explained in details below.

STEP 4.1 Expired License

If your license has expired, a warning message "Your main license has expired! Please contact SOUND4 for renew your main license" will appear on the screen

To upload a new license follow the steps listed below:

- 1. Press [OK]. The following screen will appear;
- Press [License upload] and a new window requiring license file to be selected will open;
- 3. Go to the file directory, select the license and press [Open].

**NOTE:** All licenses are sent/provided in a ZIP file. It is not needed the file to be unzipped prior to their upload. They will be accepted by the program as they are.

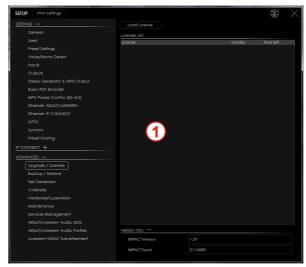

- 4. Wait until the licenses are loaded;
- 5. Once the process is completed, a notification message will appear:
- 6. Press [OK] and the Main control window will appear.

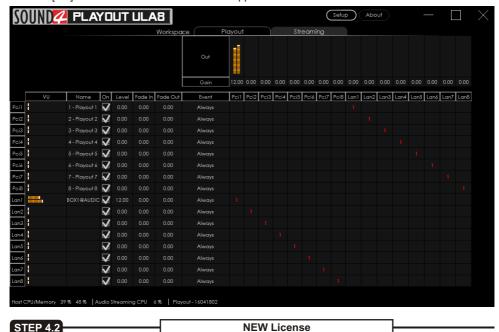

- 1. Open the Main control window and click on [Setup]. The setup menu will appear;
- 2. Scroll down with the cursor to the ADVANCED settings and press Upgrade Licenses. The Following window will appear:

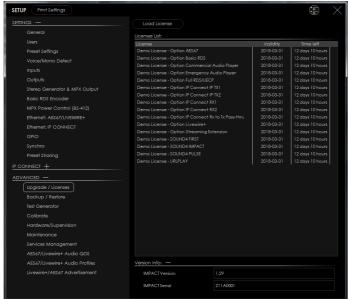

- 3. Press [Load Licenses];
- 4. Go to the file directory, select the license and press [Open].

**NOTE:** All licenses are sent/provided in a ZIP file. It is not needed the file to be unzipped prior to their upload. They will be accepted by the program as they are.

- 5. Wait while the licenses are loaded:
- 6. Once the process is completed, press [OK] and close the Setup window so that the Main control can appear.

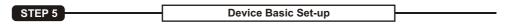

If not already done that, connect the network cable to the device in order for it to be properly integrated into your existing network.

STEP 5.1 Inputs and Outputs Set-up

The basic set-up of the inputs and outputs can be easily made via Inputs and Outputs section of the Setup menu.

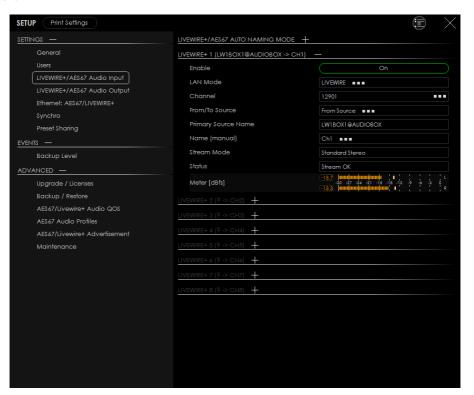

The set-up process is different for each parameter, but quite simplified and explained in details below:

### LIVEWIRE+/AES67 Inputs Set-up

- 1. Click on the audio inputs section;
- 2. Enable the input by selecting [ON] with a click;
- 3. Select LAN mode by clicking on [LIVEWIRE ...];
- 4. Define number of the Channel:
- 5. Select From/To Source mode;
- 6. Define the Name manually if necessary.

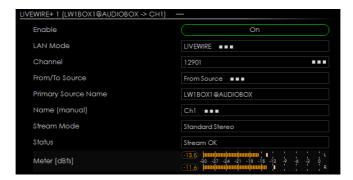

### Livewire+/AES67 Outputs Set-up

- 1. Click on the name of the desired Output;
- 2. The respective set-up window will appear. Apply the desired settings and press [X]. The changes will be automatically saved.
  - Enable the input by selecting [ON] with a click;
  - Select LAN streaming profile mode;
  - Define number of Channel:
  - Define Name and the Label.

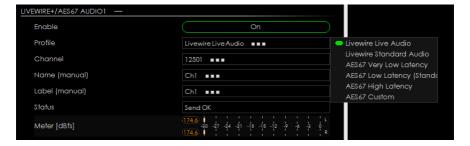

In the main control window define the PCI inputs names, inputs and outputs levels and gains, control events and priorities of the sources.

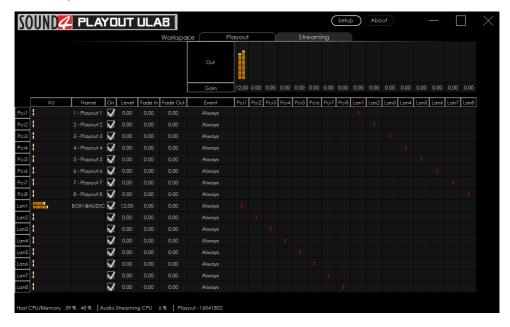